#### ※注意事項

1.建議使用 Chrome 操作免試系統

 2.建議使用桌機或筆電進行操作以免畫面顯示不完全 3.選填時間:4/22(五)上午 8 時~4/28(四)晚上 12 時

#### 進入基隆區完全免試網頁

[https://111notest.klms.ntou.edu.tw/NoExamImitate\\_TP/NoExamImitateAE/Apps/Page/Public/News.aspx](https://111notest.klms.ntou.edu.tw/NoExamImitate_TP/NoExamImitateAE/Apps/Page/Public/News.aspx)

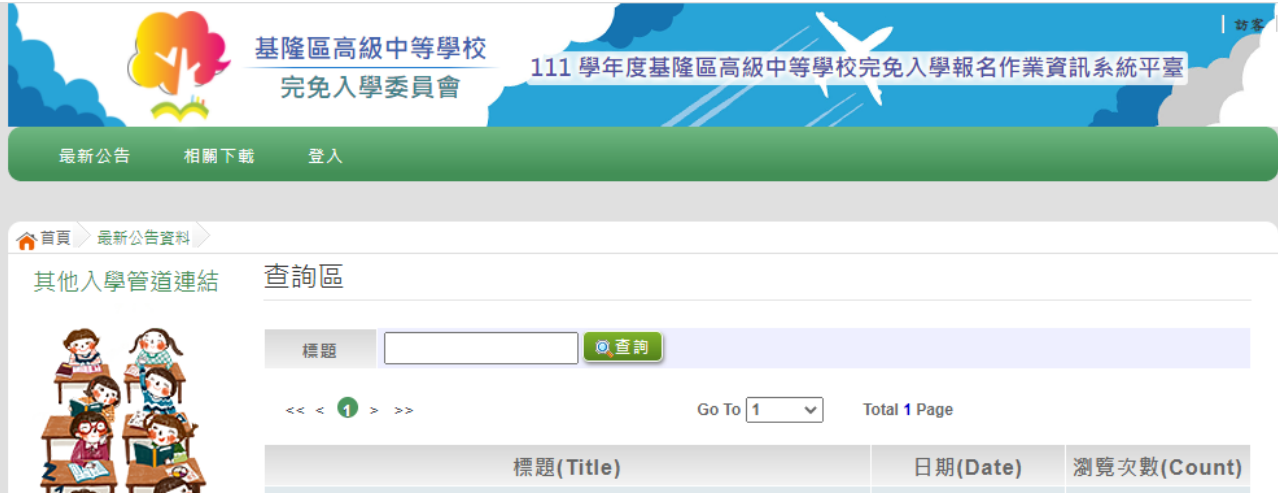

#### 二、 點選登入

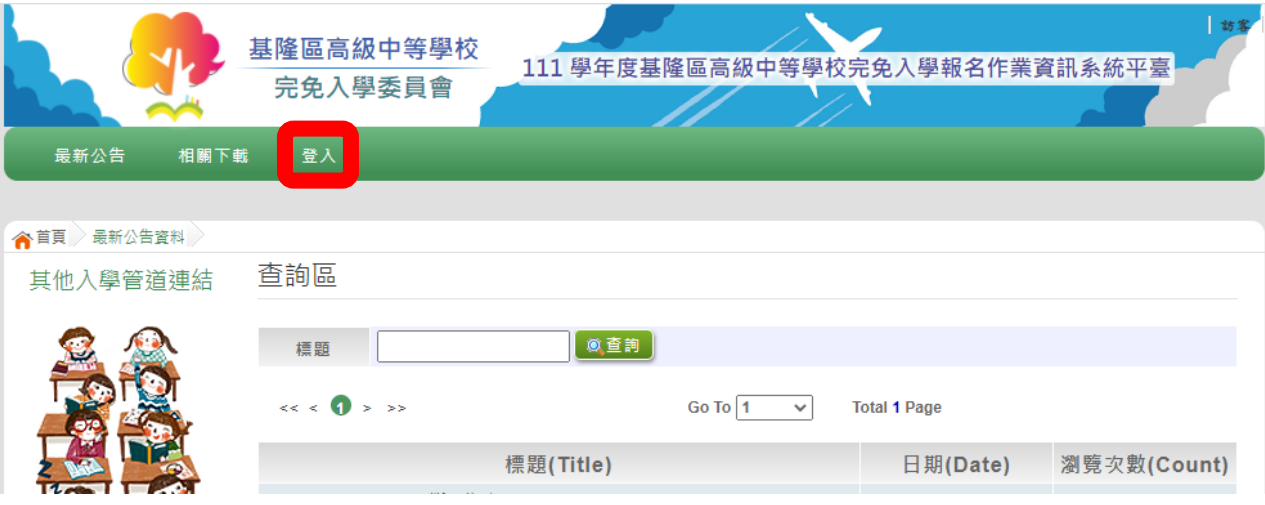

## 三、選擇登入對象:集體報名學生

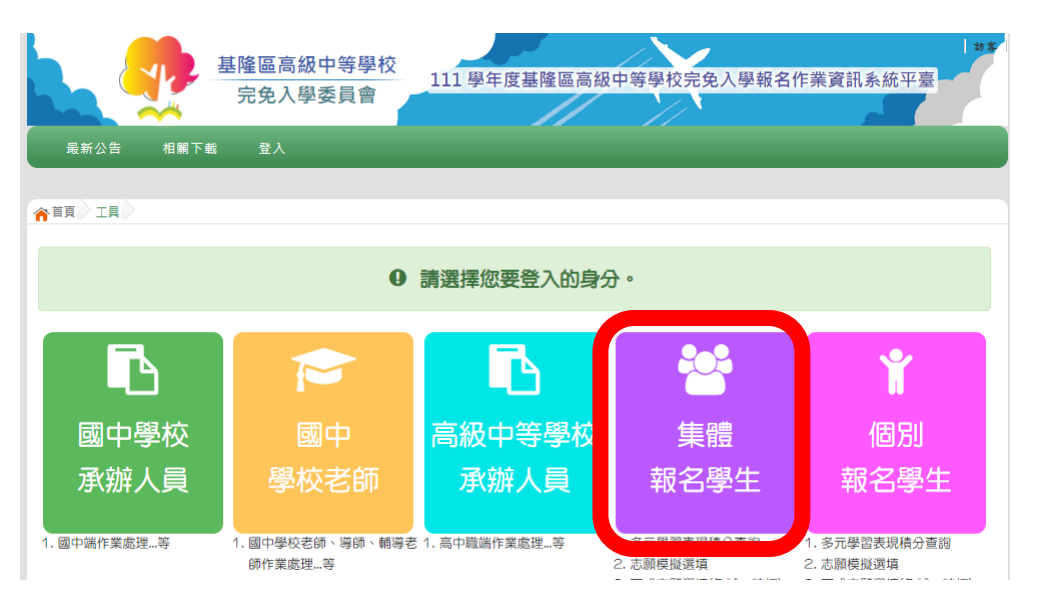

# 四、輸入學校、帳號、密碼及驗證碼,並點選登入按鈕。

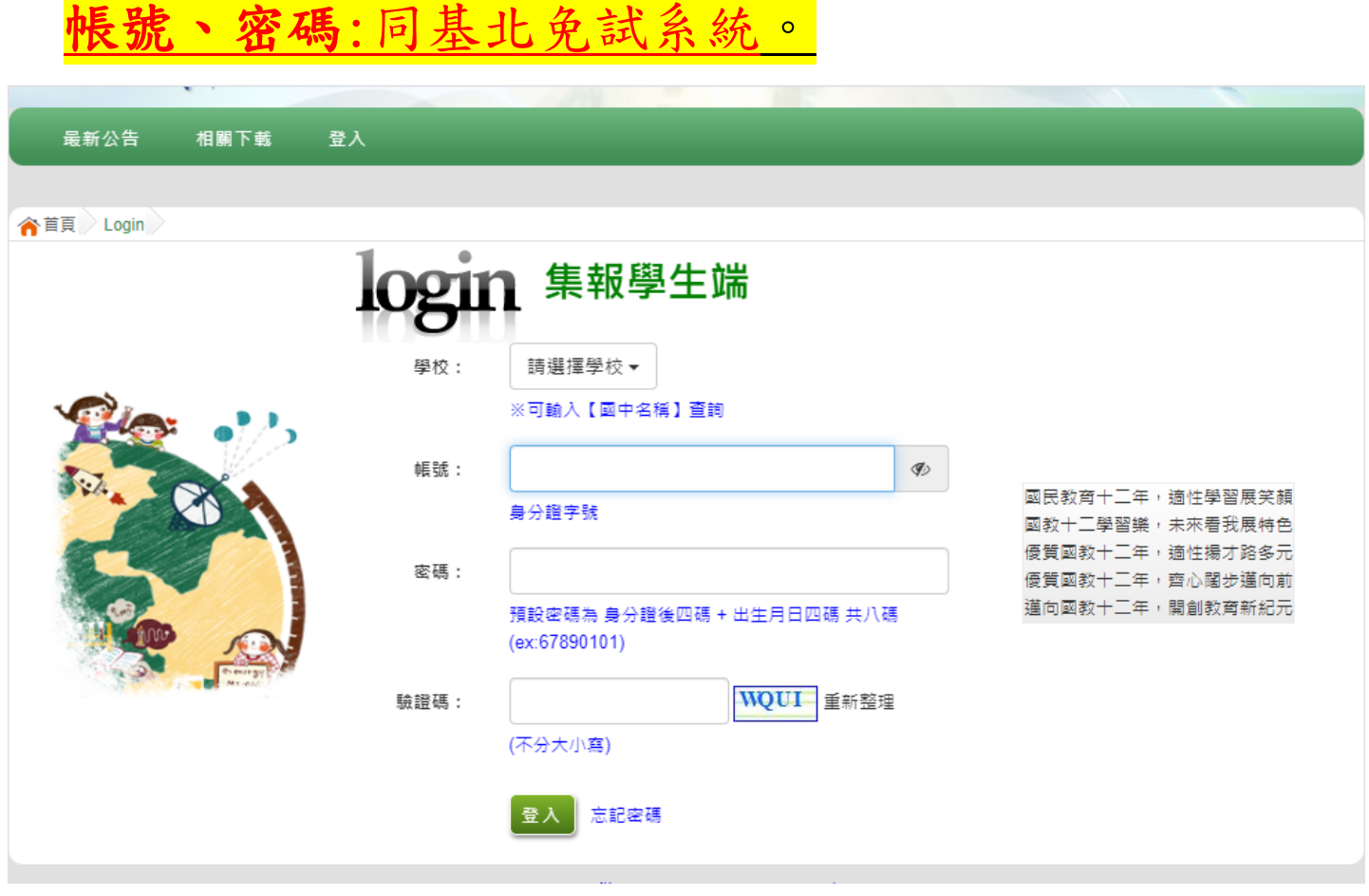

## 五、點選志願選填相關作業-志願選填

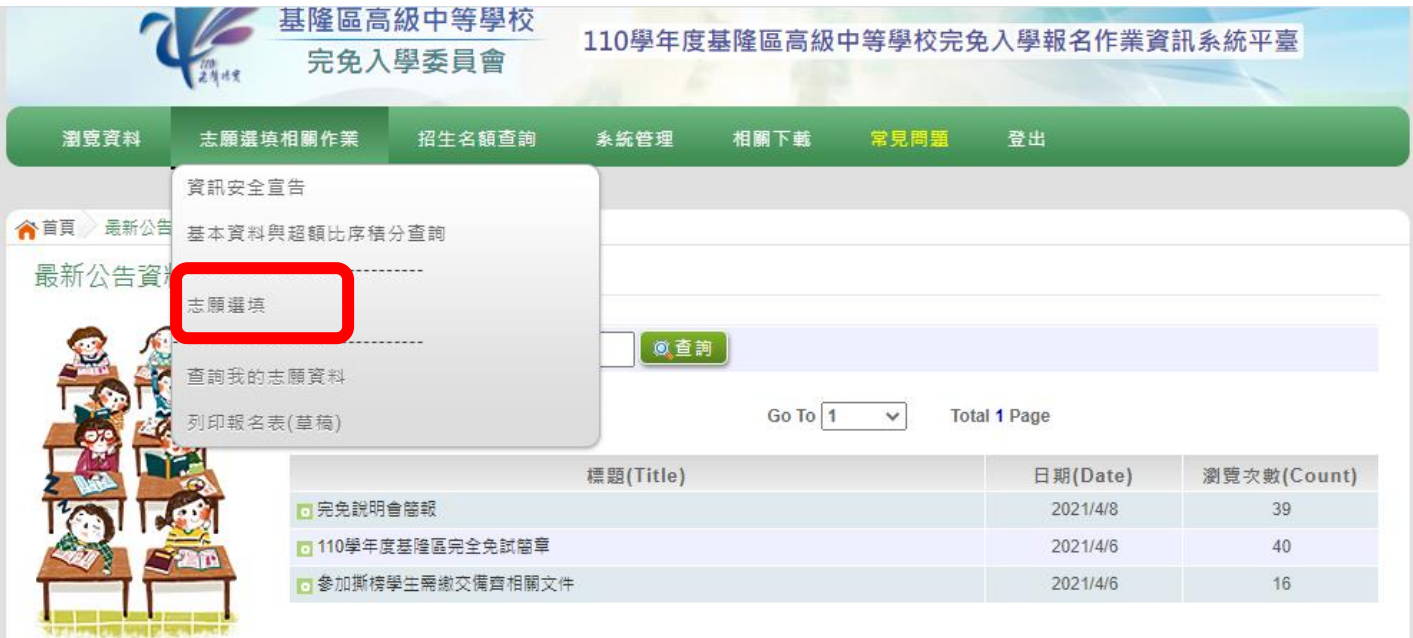

六、進行志願選填:每位同學只能選擇一校一科系

※基隆商工、海大附中只選學校不分科。

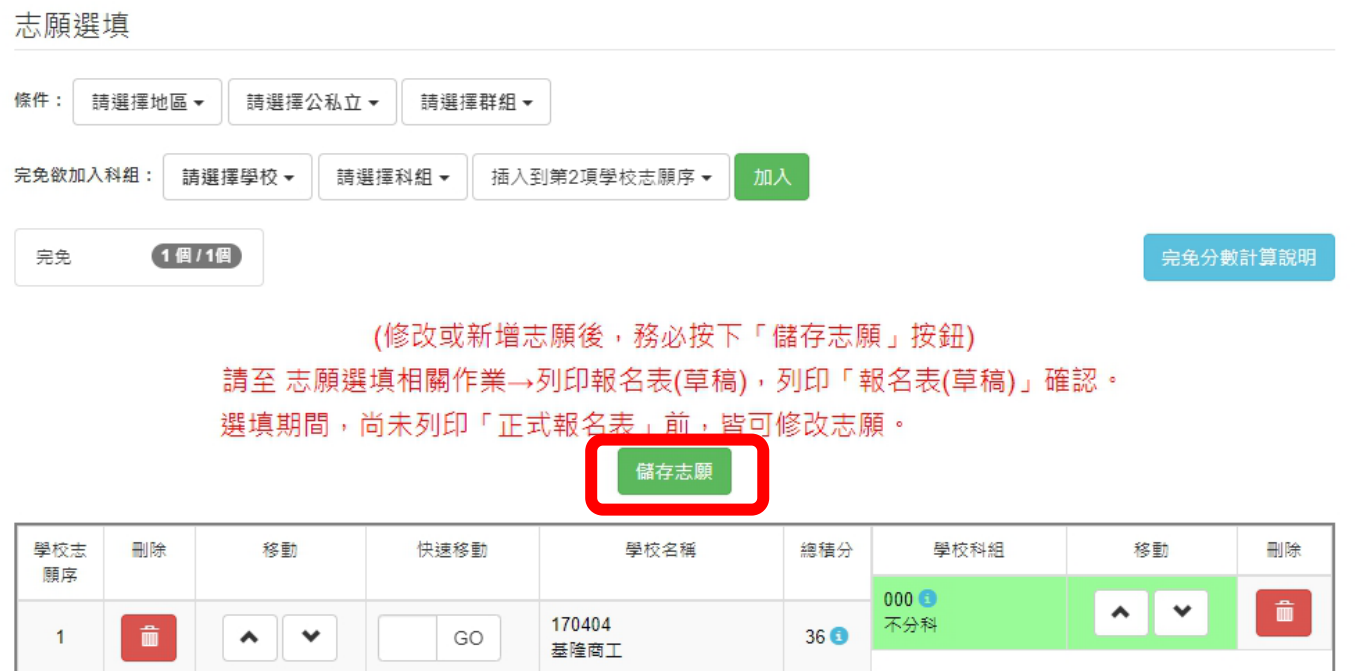

七、選填完畢後,務必按下「儲存志願」 八、教務處統一於 4/29(五)上午列印正式報 名表並發放給報名學生。